## <span id="page-0-0"></span>Manual Overview

The purpose of this instructional guide is to help you become familiar with the Social Media Suite App within Industry Weapon. Social Media Suite pulls content from Facebook, LinkedIn or Twitter and broadcasts the content onto digital signs. The following tutorial provided in the instructional guide features screenshots and instructions for using the Social Media Suite App. After following this instructional guide, we should understand the processes involved in implementing social media content onto our digital signs.

# <span id="page-0-1"></span>**Contents**

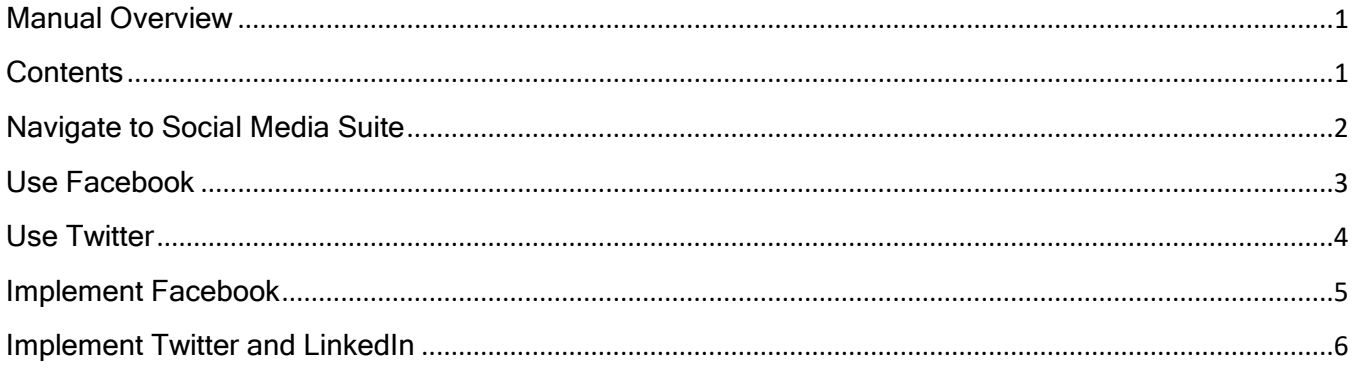

*Note*: When utilizing LinkedIn through the Social Media Suite app you must sign into LinkedIn. You can do this through Industry Weapon by clicking Connect to LinkedIn then Login to LinkedIn

### <span id="page-1-0"></span>Navigate to Social Media Suite

Apps

1. Click the Apps tab on the orange navigation bar

2. Search for Social Media Suite on the apps page

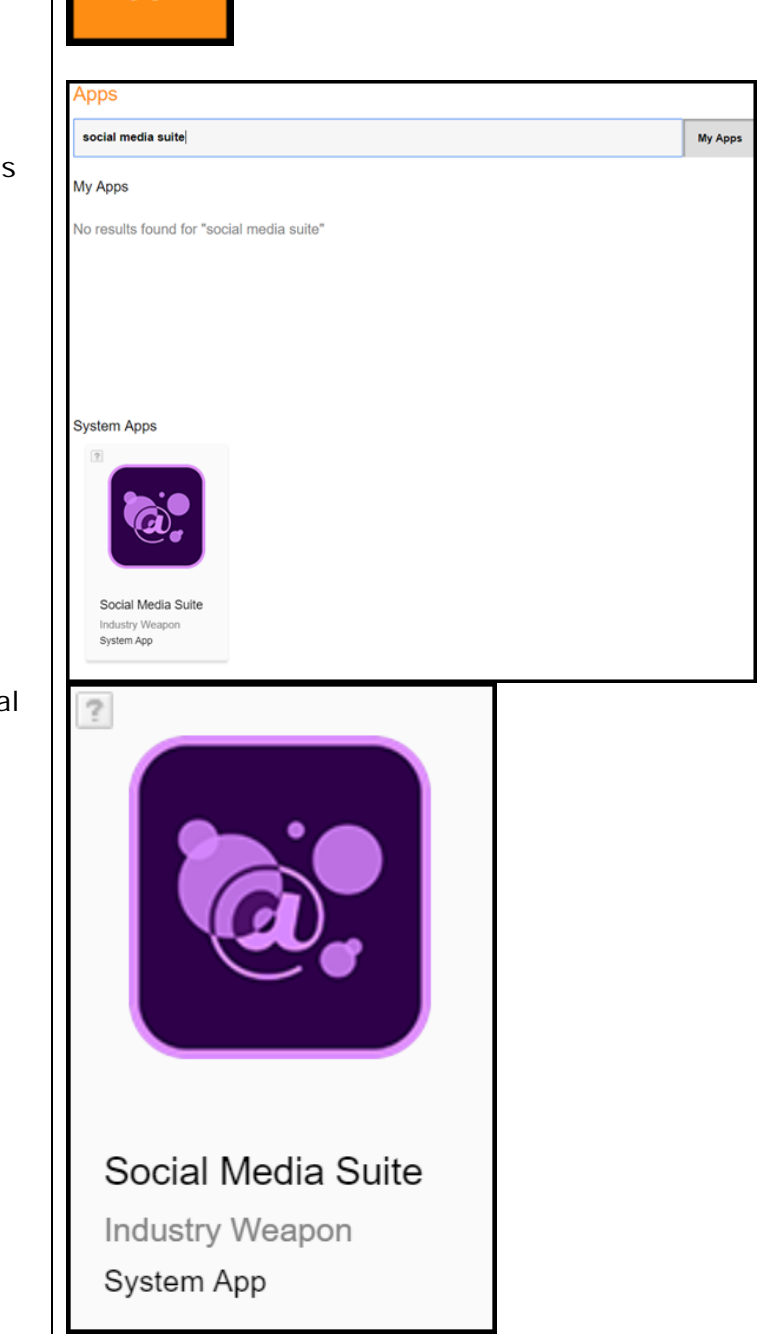

3. Click the Social Media Suite app icon

<span id="page-2-0"></span>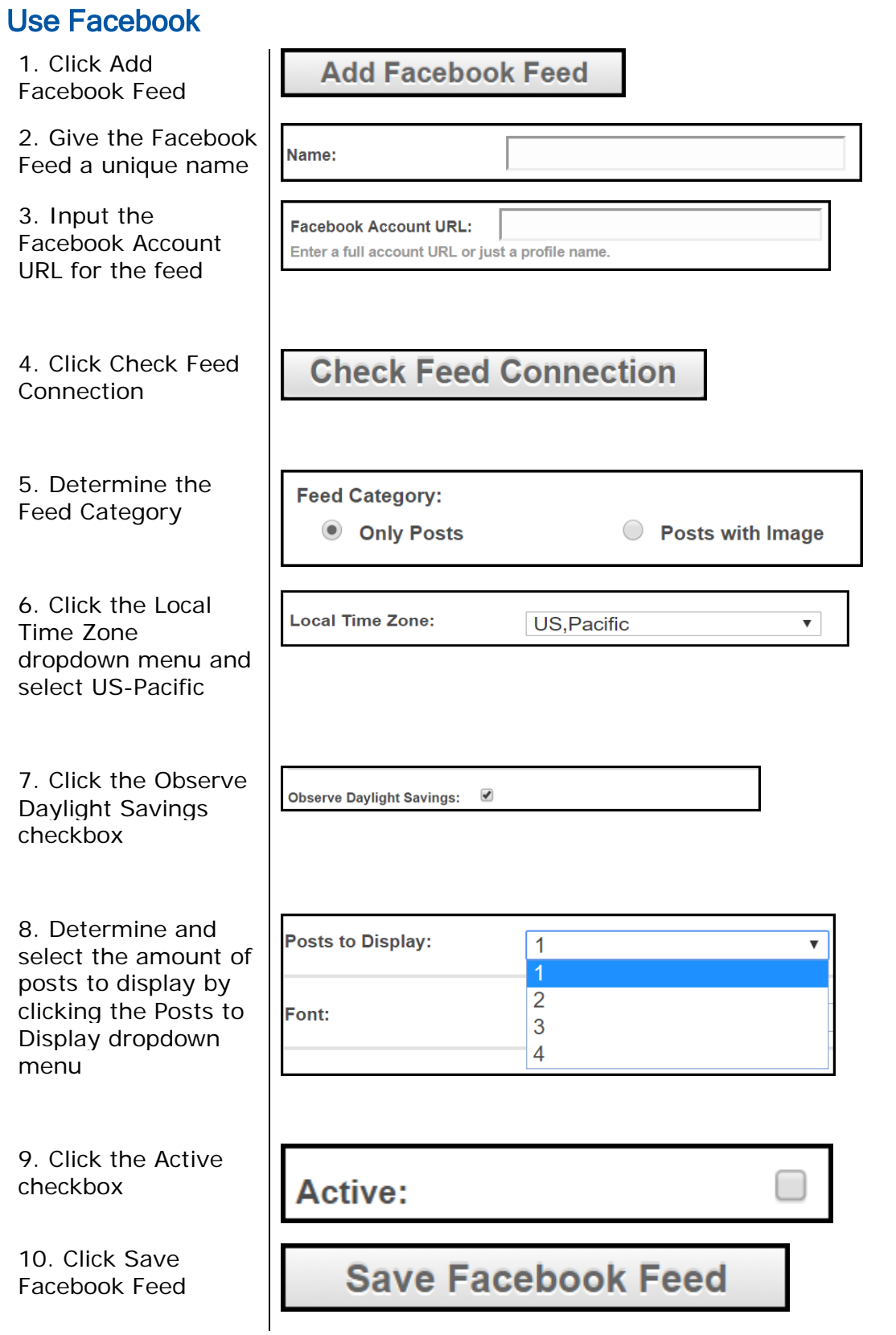

#### <span id="page-3-0"></span>Use Twitter

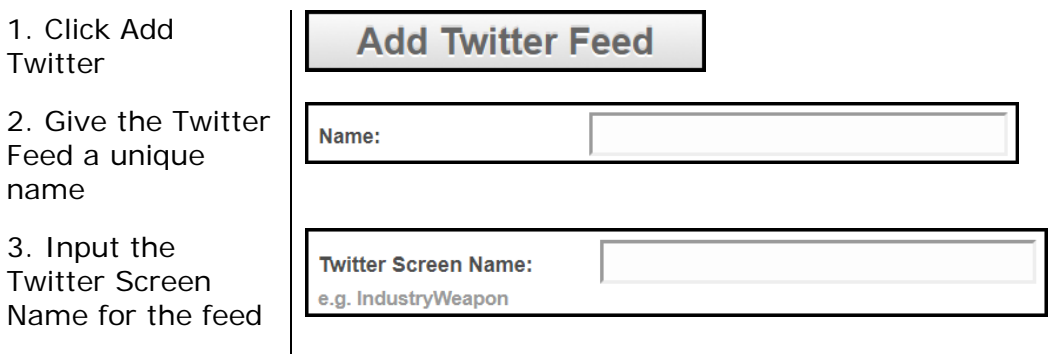

*Note*: You don't need to add @ within "@example" for the Twitter Screen Name. If you do, the Twitter Screen Name will appear as "@@example" on your digital sign. Remember, when utilizing Twitter within Social Media Suite the Twitter feed must be a public feed

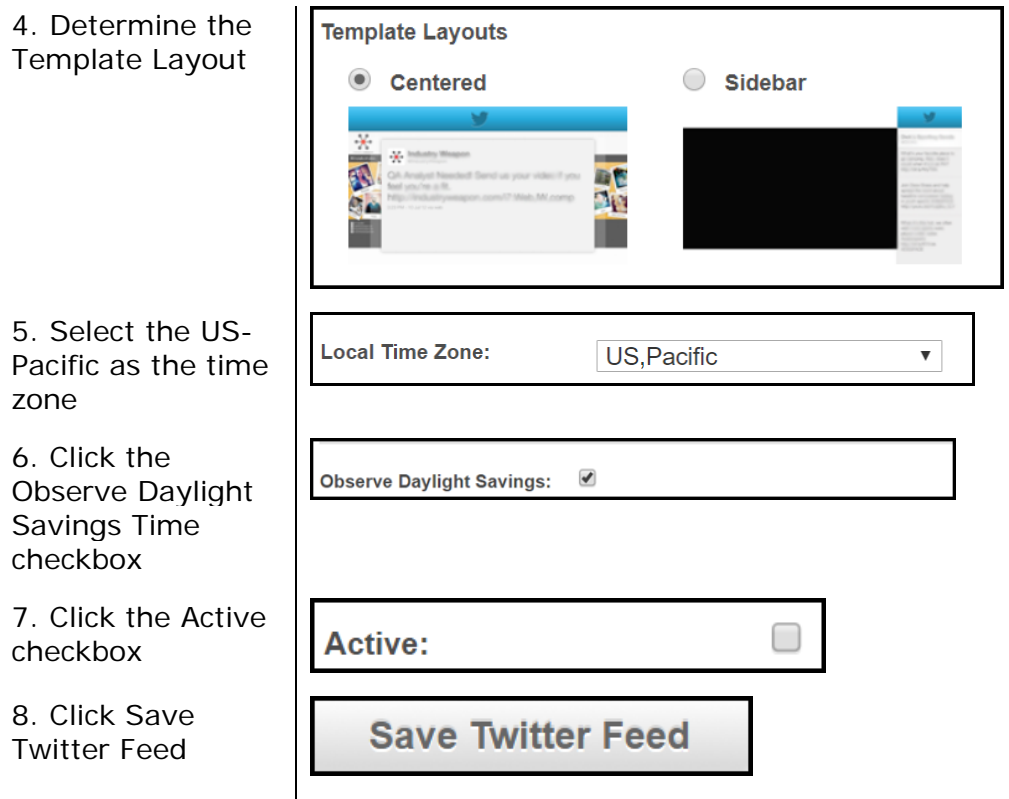

*Recommended Settings*: Utilize the Profile Image and the Profile Image Background of the Twitter source by clicking their respective checkboxes within Industry Weapon

# <span id="page-4-0"></span>Implement Facebook

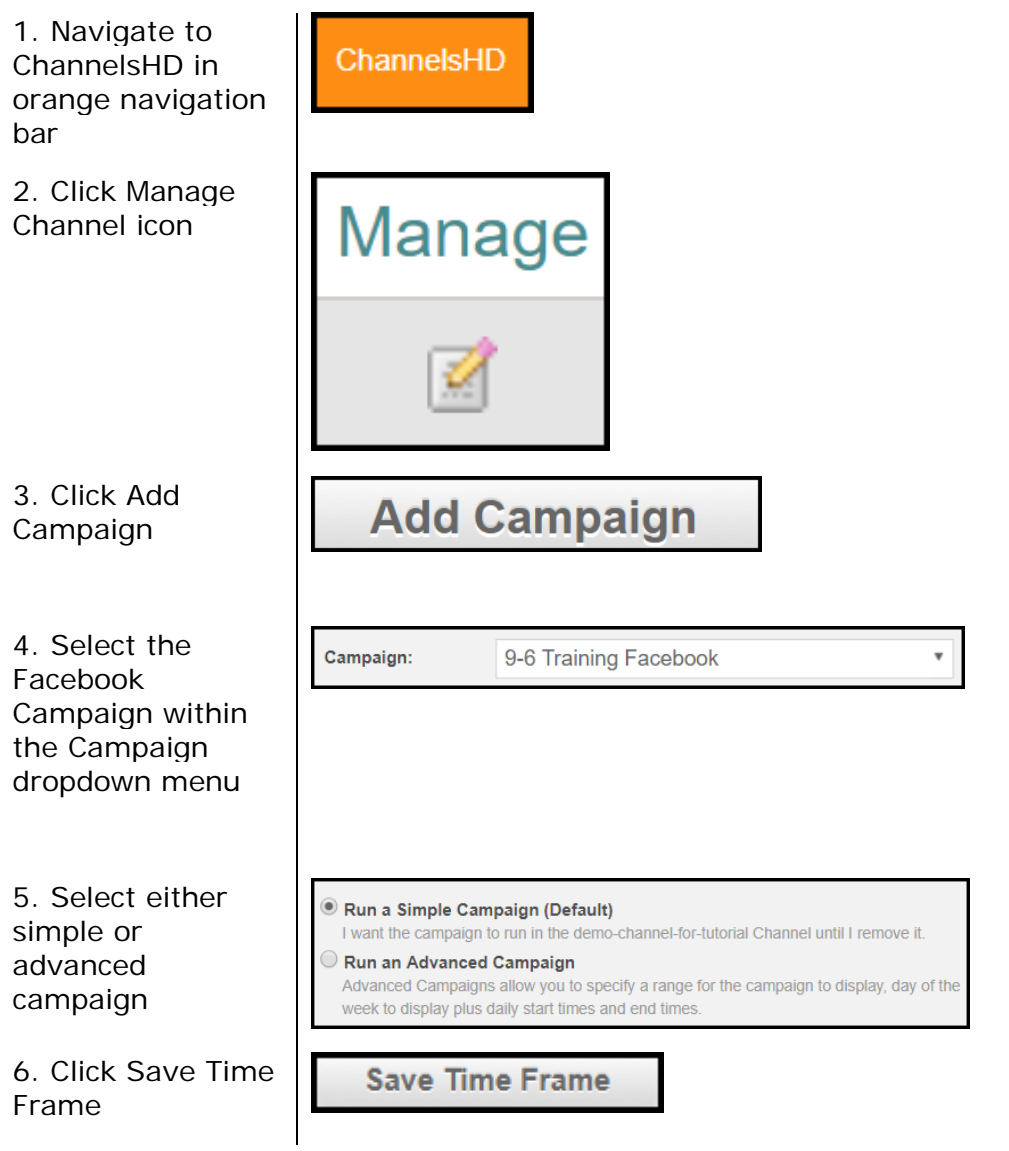

## <span id="page-5-0"></span>Implement Twitter and LinkedIn

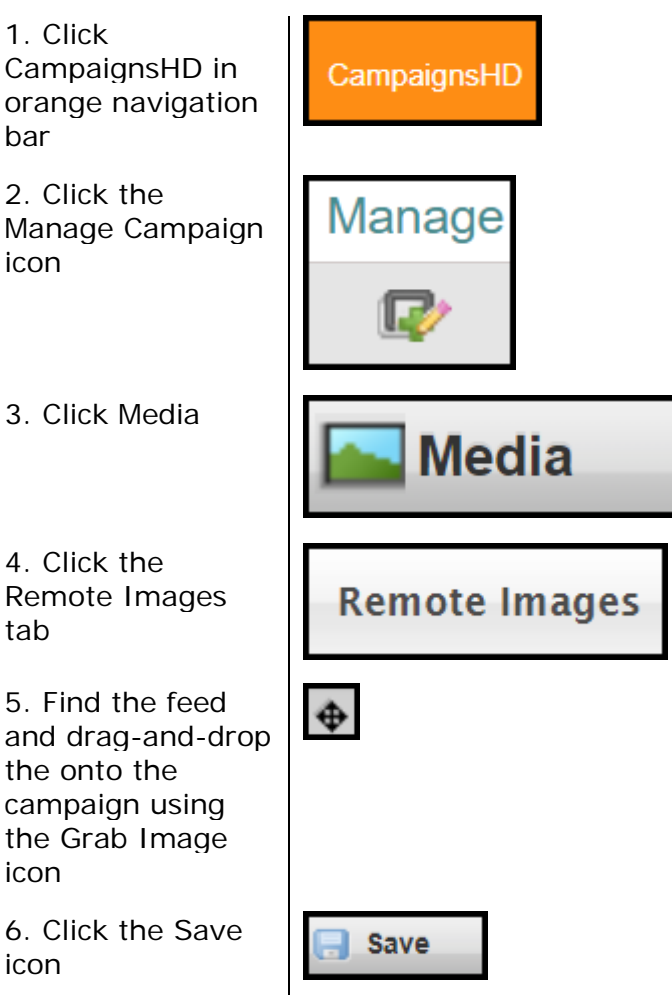